# $\Box$   $\Lambda$   $\Box$ **TECHNOLOGIES**

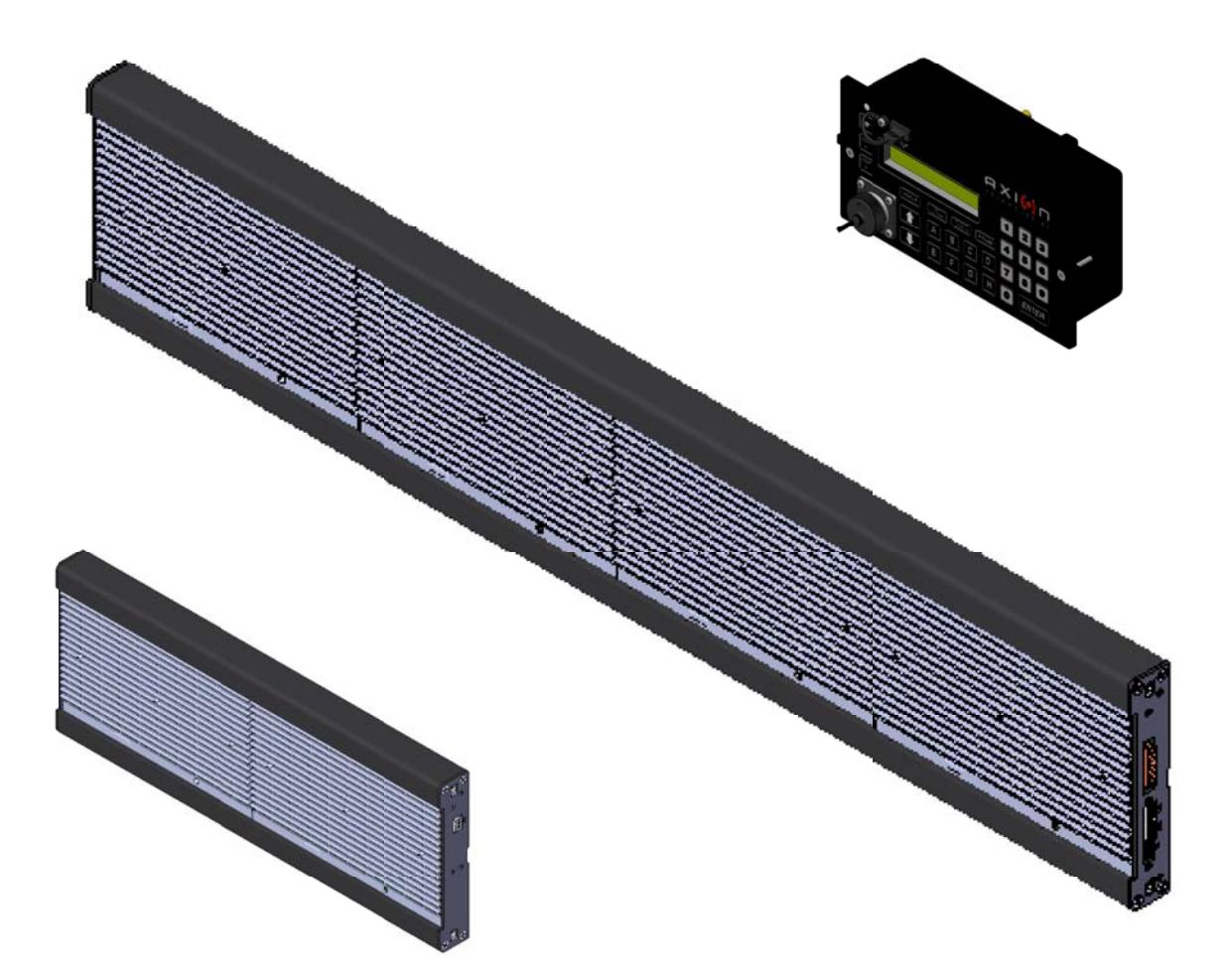

**Motor Coach & Minibus Signs SYSTEMS - SERIES 35** 

# **USER MANUAL**

**Axion Ref. No.3041750** (Revision -- )

Passenger Information System for Mass Transit Applications Système d'information aux passagers pour le transport en commun **Motor Coach & Minibus Signs Systems - Series 35**

# **USER MANUAL**

**Axion Ref. No.3041750 ( Revision -- )**

**2012**

The information provided in this document may be modified without prior notice. No part of this manual may be reproduced or transmitted for any purpose by any electronic or mechanical means, without a written authorization from:

> **© 2012 Axion Technologies Ltd. 151, rue du Parc-de-l'Innovation La Pocatière, Québec, Canada, GOR 1Z0 Phone: 418 856-1454 www.axiontech.ca**

**Technical Publications and Training Department All rights reserved**

#### **PRINTED IN CANADA**

## **List of revisions**

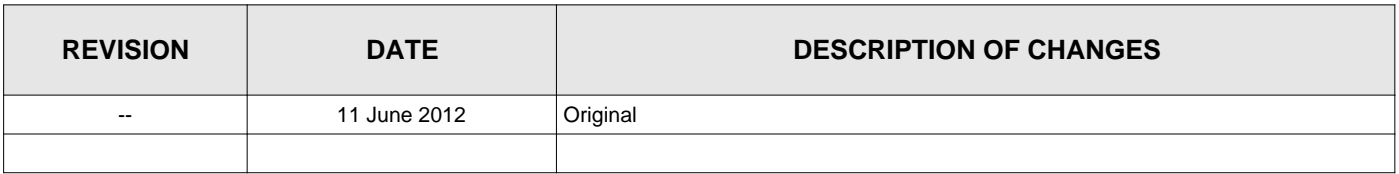

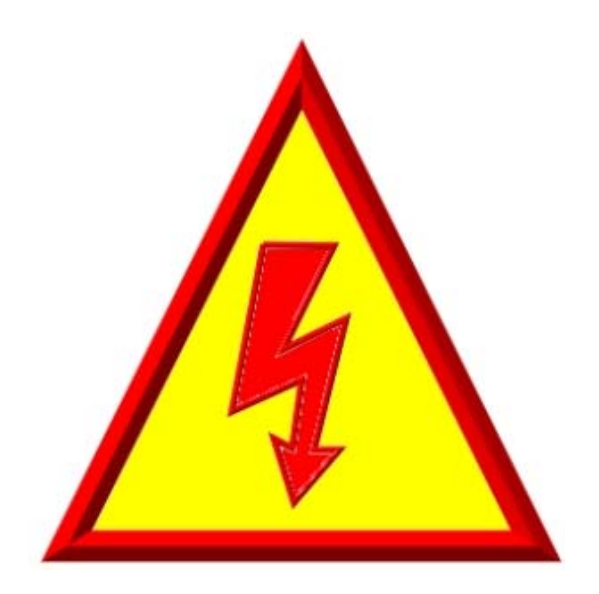

# *FOR THOSE WHO PLAY WITH LIVE WIRES...*

REASONABLE PRECAUTION HAS BEEN OBSERVED IN DESIGN TO SAFEGUARD OPERATING PERSONNEL

# *POWER MUST BE SWITCHED OFF PRIOR TO SERVICING EQUIPMENT*

*AND*

*GREAT CARE MUST BE TAKEN WHEN MAKING ADJUSTMENTS...*

# *SWITCH OFF... PLAY SAFE !!!*

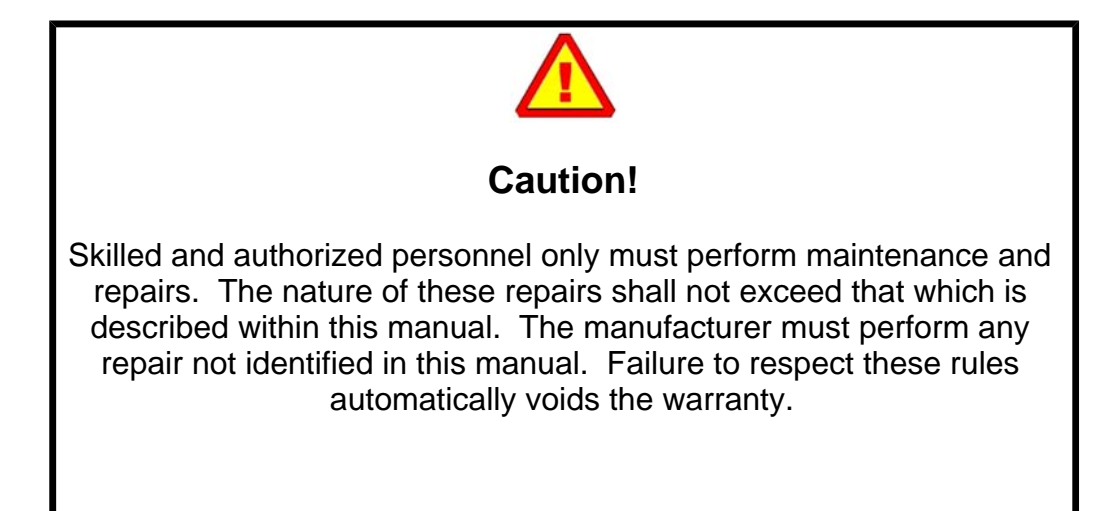

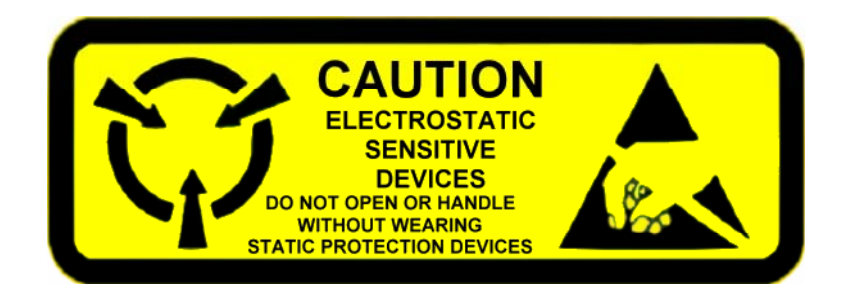

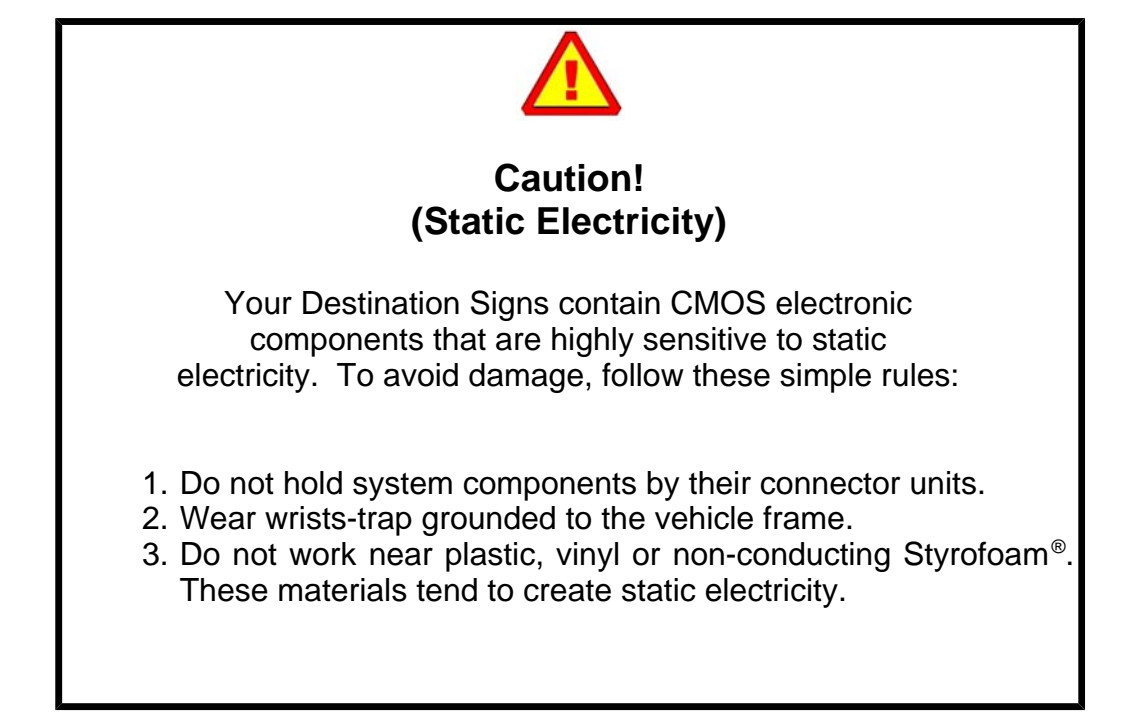

# **TABLE OF CONTENTS**

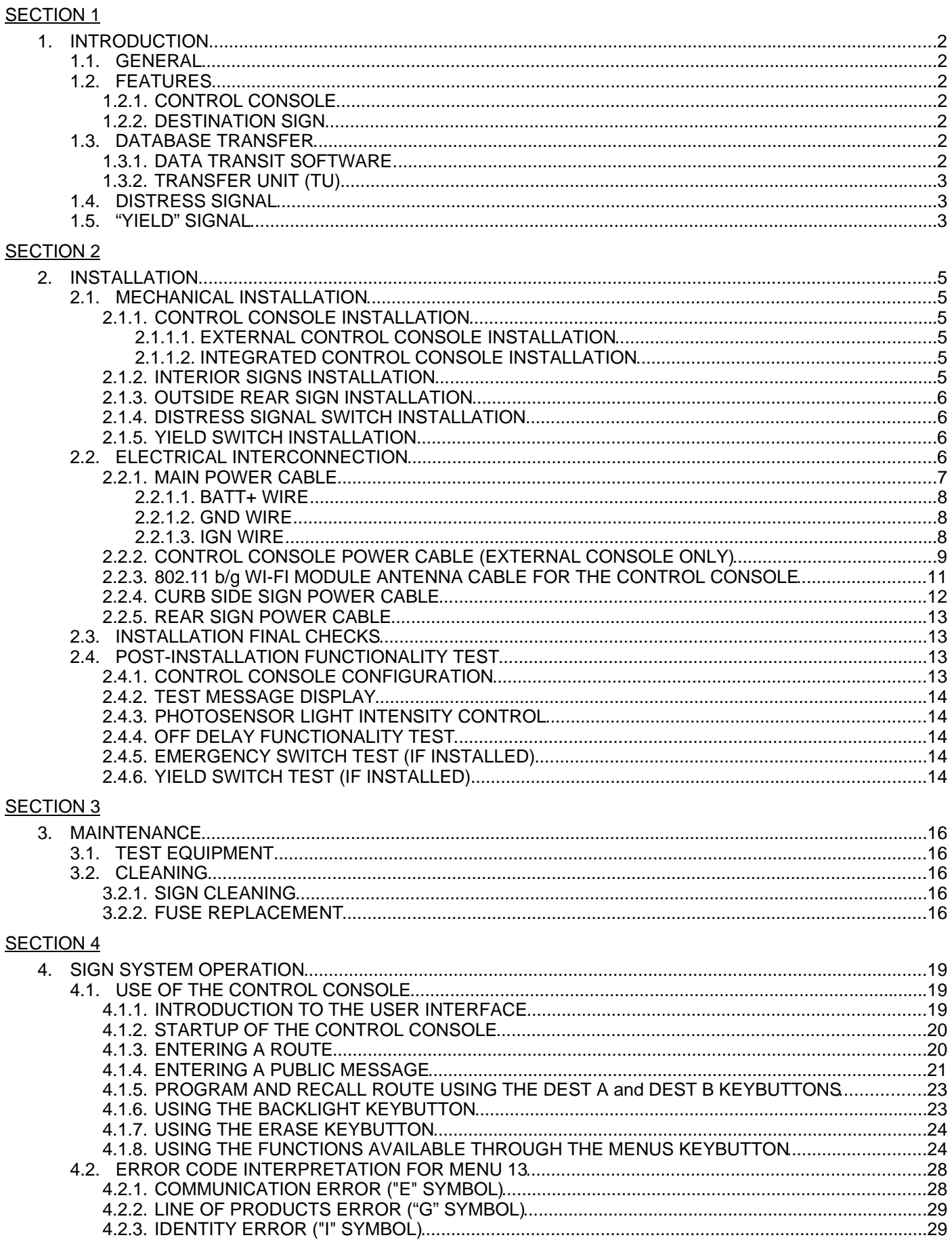

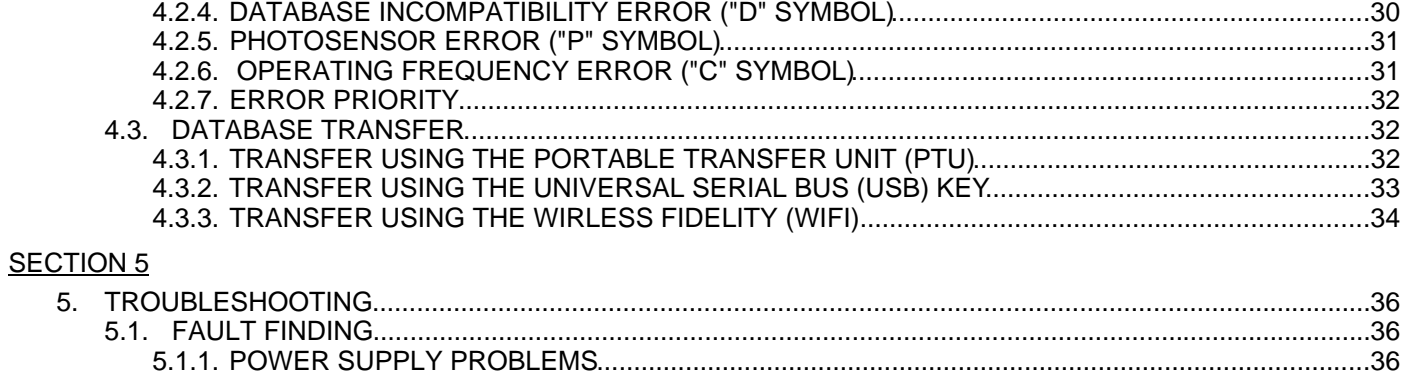

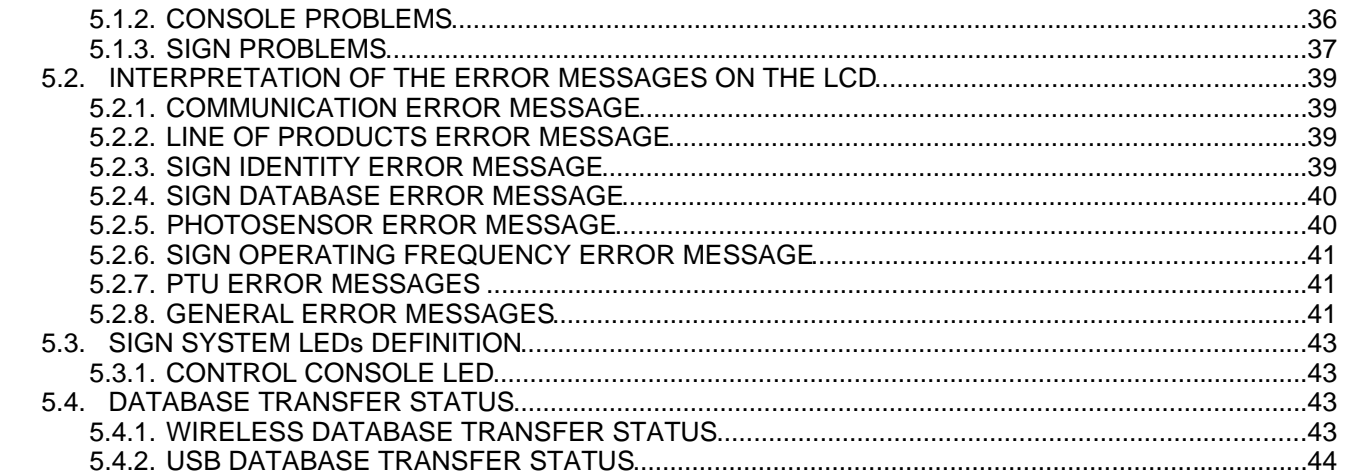

#### **SECTION 6**

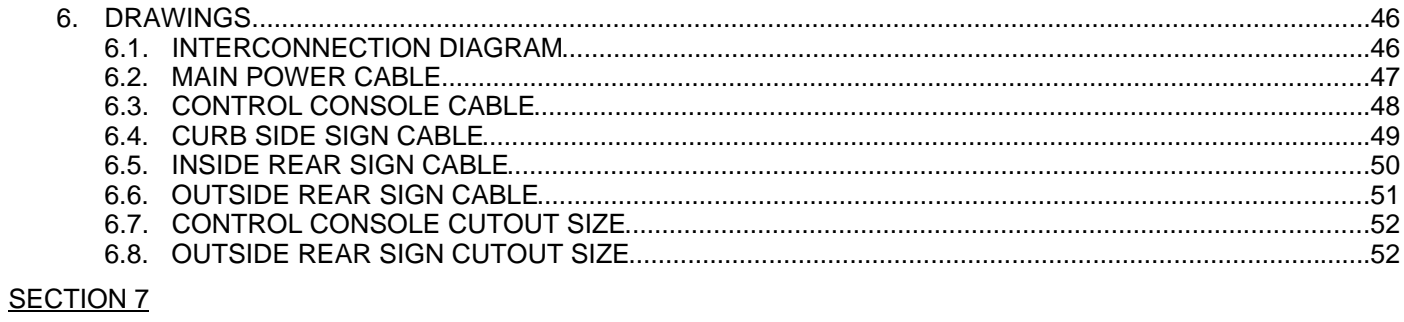

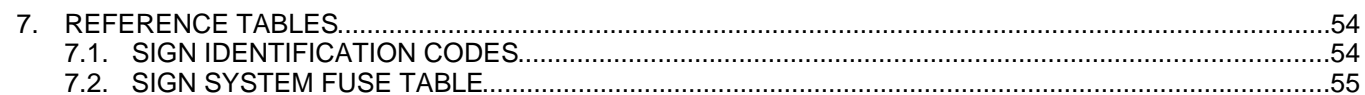

# **LIST OF FIGURES**

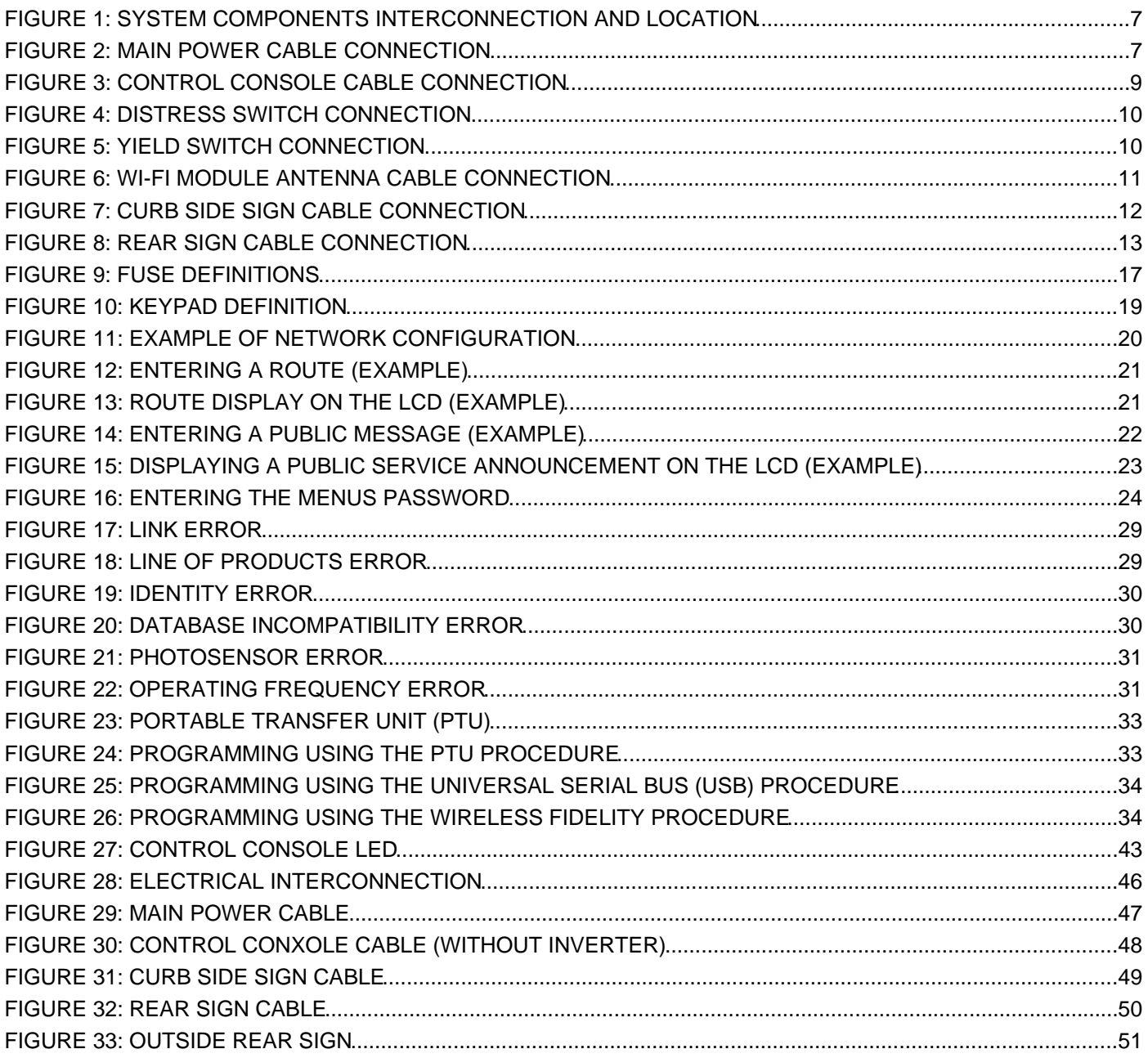

# **LIST OF TABLES**

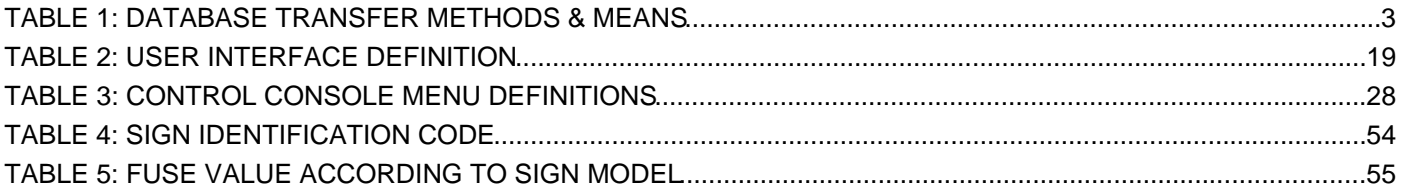

# **SECTION 1**

# **1. INTRODUCTION**

## **1.1. GENERAL**

AXION TECHNOLOGIES LTD., has developed a new generation of custom sizes signs based on high intensity light emitting diodes (LED) for the urban bus (motor coach) and minibuses. This sign system is designed to increase satisfaction of the public transit users and meet the particular needs and requirements of the Transit Sector such as the ADA regulations.

### **1.2. FEATURES**

This section describes each component of the sign system.

#### **1.2.1. CONTROL CONSOLE**

The Control Console is the control unit (master) of the sign network. It is the interface between the user and the sign system. It lets the operator select the route number and other messages to display. It also ensures the integrity of the communication link between all components of the system. An error indicator appears on the LCD in the event of a communication or component failure. The control console menus are used to configure the system and display some diagnostics.

#### **1.2.2. DESTINATION SIGN**

The design concept of the destination signs series 35 gives you the opportunity for various configurations. They are generally used to display messages such as the route number and destination as well as public interest, "yield", and emergency messages in a fixed or multiline mode. You also have the possibility to add special effects to your display such as:

- Horizontal and vertical scrolling
- Freezing a part of the screen
- Flashing
- Reverse video
- Pictograms.

### **1.3. DATABASE TRANSFER**

The database is programmed with a computer (IBM PC or compatible) using the "Data Transit" software developed and sold by AXION TECHNOLOGIES LTD. Each message is assigned a code the operator enters on the Control Console for the related information to be displayed.

#### **1.3.1. DATA TRANSIT SOFTWARE**

**DataTransit** is the software interface for the sign systems. It is used to prepare various messages to be displayed and manage the message database.

#### **1.3.2. TRANSFER UNIT (TU)**

The transfer of the database from the computer to the Control Console is performed using one of the following transfer methods:

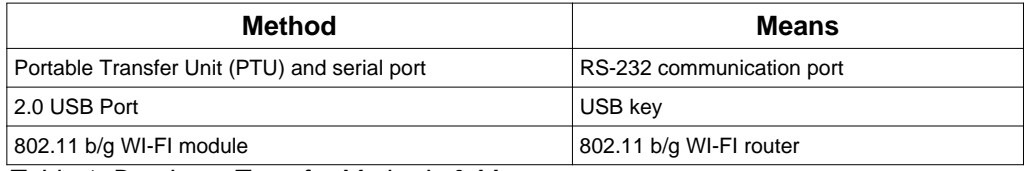

*Table 1: Database Transfer Methods & Means*

## **1.4. DISTRESS SIGNAL**

The distress signal option is a valuable safety feature. The distress signal is activated using a switch usually installed near the bus driver and out of sight of the passengers. It is connected directly to the Control Console by a single-wire cable.

The operator simply has to activate the switch and all the Destination Signs of the system display the programmed distress message, for example, "HELP CALL 911". This prompts passers-by to call for help on behalf of the operator and allows emergency services to easily identify the vehicle needing assistance.

It is possible to connect the input signal of the distress switch to positive or ground of the bus.

### **1.5. "YIELD" SIGNAL**

The YIELD option is a signal the operator can activate. This signal displays a message to the vehicles following the bus requesting to give way to the bus. The yield signal is activated using a switch usually located near the operator. It is connected directly to the Control Console by a single-wire cable.

The operator simply has to activate the switch to display the "YIELD" message on the Rear sign for a configurable minimum delay or as long as the signal is activated.

It is possible to connect the input signal of the YIELD switch to positive or ground of the bus.

# **SECTION 2**

# **2. INSTALLATION**

## **2.1. MECHANICAL INSTALLATION**

This section explains how to install the components of the sign system. *Failure to adhere to the proper installation procedures may translate into major repair costs due to breakage or failures and voids the warranty*. Only skilled technicians should install this system. All the precautions mentioned in this manual must be followed and all safety regulations of the vehicle OEM and/or your Transit Authority must be adhered to.

#### **2.1.1. CONTROL CONSOLE INSTALLATION**

#### **2.1.1.1. EXTERNAL CONTROL CONSOLE INSTALLATION**

Being the interface between the operator and the sign system, the Control Console must be positioned in a location easily accessible and readable without creating a nuisance for the operator. The Control Console has been designed for recessed installation. It is only necessary to cut a hole on a flat surface at the selected location (See Section 6.7**)**. Follow all precautionary measures mentioned in this manual and adhere to all safety regulations of the vehicle OEM and/or your Transit Authority.

#### **2.1.1.2. INTEGRATED CONTROL CONSOLE INSTALLATION**

Since this Control Console is integrated into the rear of the front display which is installed in the front of the bus located above the driver, the console is easily accessible and readable.

#### **2.1.2. INTERIOR SIGNS INSTALLATION**

The signs must be installed as per the following recommendations depending on their location:

- The Front Destination Sign is located in the compartment above the operator cab and facing outside.
- The Curb Side Sign is located inside the vehicle, on the first curb side window (right side of the vehicle), facing outside, and adjacent to the door.
- The Inside Rear Sign is installed on the back window, facing outside.

No matter the sign, it needs to be positioned as close as possible to the compartment window (between 6 mm  $(\frac{1}{4})$  and 50 mm  $(2)$  for optimum performance. It may be vertically positioned or inclined by 10° maximum towards the ground. It must remain accessible from inside of the vehicle for maintenance. When installing, ensure:

- That display messages are fully visible from outside of the vehicle.
- To use mounting brackets matching those recommended for installation in a specific type of vehicle.
- To follow all precautionary measures mentioned in this manual and to adhere to all safety regulations of the vehicle OEM and/or your Transit Authority.

#### **2.1.3. OUTSIDE REAR SIGN INSTALLATION**

The Outside Rear Sign is mounted on the back panel of the vehicle. The sign must be recessed into the back panel (See Section 6.8). Simply cut a hole on a flat surface of the back panel to install it. When installing, ensure:

- To use mounting brackets matching those recommended for installation in a specific type of vehicle.
- To follow all precautionary measures mentioned in this manual and to adhere to all safety regulations of the vehicle OEM and/or your Transit Authority.

#### **2.1.4. DISTRESS SIGNAL SWITCH INSTALLATION**

The momentary switch used to activate the Distress Signal has to be installed near the bus driver and out of sight of the passengers. The type of switch and its final location are left to the manufacturer and/or the Transit Authority's preference.

#### **2.1.5. YIELD SWITCH INSTALLATION**

The momentary switch used to activate the YIELD signal has to be installed near the bus driver. The type of switch and its final location are left to the manufacturer and/or the Transit Authority's preference.

# **2.2. ELECTRICAL INTERCONNECTION**

This section describes the procedure to interconnect all components of the sign system. *Failure to adhere to this procedure may translate into major repair costs due to breakage or failures and voids the warranty*. Follow all the precautions mentioned in this manual and adhere to all safety regulations of the vehicle OEM and/or your Transit Authority.

#### **NOTE**

#### **Ensure to** *TURN OFF* **the bus power supply to the system prior to connecting or disconnecting components.**

The system operates within a power range of 9 Vdc to 36 Vdc.

Figure 1 is a simplified diagram showing how the system components are interconnected. . It offers a bird's-eye view of their respective locations on the vehicle.

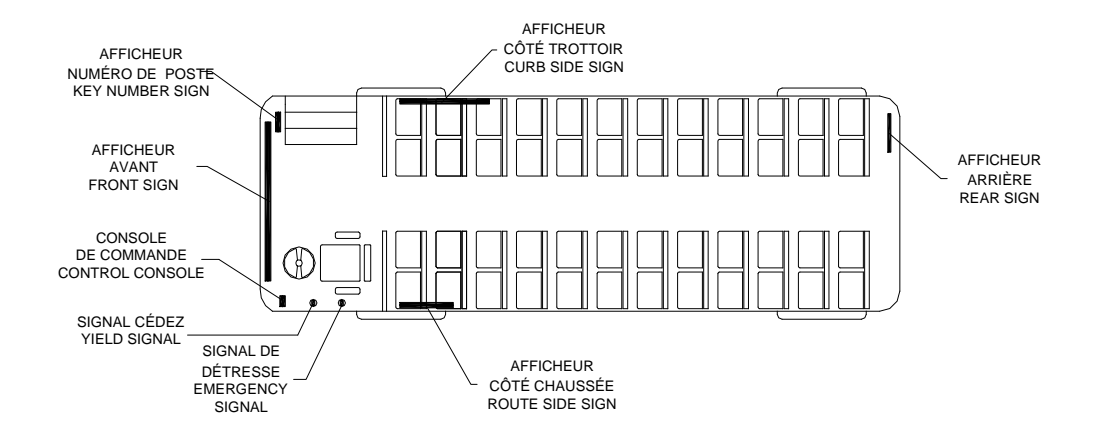

**Figure 1: System Components Interconnection and Location**

Figure 28: Electrical Interconnection in Section 6.1 shows a detailed view of the system components interconnection. It shows the types of connectors and cables used including a definition for each of the signals of these different cables.

The following paragraphs describe in detail each of the different cables used to interconnect system components.

#### **2.2.1. MAIN POWER CABLE**

The main power cable is made up of three (3) wires:

- $\bullet$  BATT+
- $\bullet$  GND
- $\bullet$  IGN

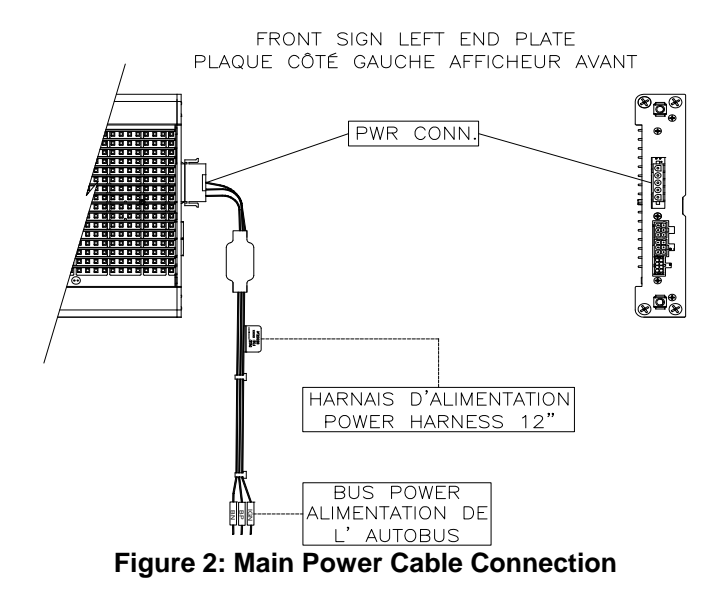

#### **NOTE**

#### **Main power cable is supplied by the bus manufacturer. However, the power cable must meet the specifications in the following paragraphs.**

#### **2.2.1.1. BATT+ Wire**

The BATT+ wire is typically connected to the battery through a circuit breaker or fuse capable of withstanding the power requirements of your system configuration (see Table 5: Fuse Value According to Sign Model, Section 7.2) This power source is always live on the system. The BATT+ wire is connected to the power connector located on the side of the Front Destination Sign. The minimum rating of this wire is 16 AWG.

#### **2.2.1.2. GND Wire**

The GND wire must be connected to the vehicle mass. The GND wire is connected to the the power connector located on the side of the Front Destination Sign. The minimum rating of this wire is 16 AWG.

#### **2.2.1.3. IGN Wire**

The IGN wire must be connected to a 9-36 Vdc power source that is activated when the Master Coach Run Switch of the vehicle is turned on. The power signal is supplied by the Master Coach Run Switch in all of its positions except for "OFF" and commands the Control Console to turn the Electronic Destination Sign System on. The IGN wire is connected to the power connector located on the side of the Front Destination Sign. The minimum rating of this wire is 18 AWG.

#### **2.2.2. CONTROL CONSOLE POWER CABLE (EXTERNAL CONSOLE ONLY)**

The Control Console power cable connects the Console to the sign junction and other bus communication networks, if required. Also, this cable can connect Distress Signal switch to the Control Console.

The Control Console power cable connects as follows:

- Connect one end of the Control Console power cable (8-pin connector) to the **CONSOLE** connector (8-pin connector) located on the side plate of the Front Destination Sign. (See Figure 3)
- Connect the other end of the Control Console power cable (12-pin connector) to the corresponding connector located on the Control Console. (See Figure 3).

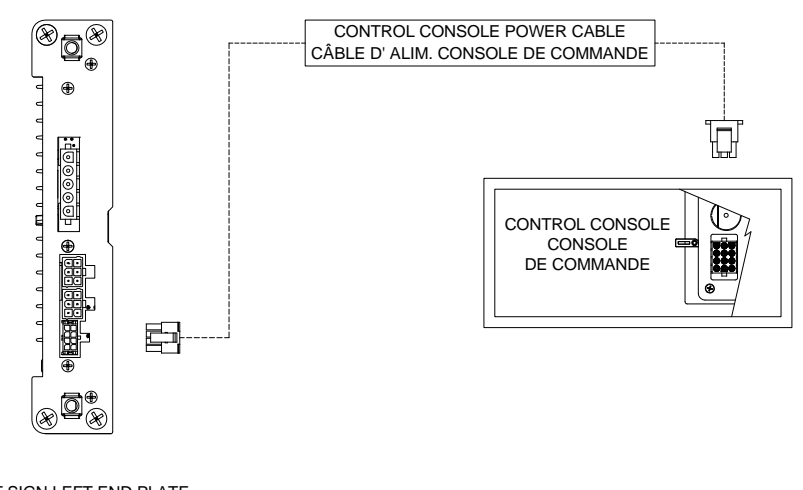

FRONT SIGN LEFT END PLATE PLAQUE CÔTÉ GAUCHE AFFICHEUR AVANT

**Figure 3: Control Console Cable Connection**

- Connect the distress signal switch wire to the bus distress switch. (See Figure 4).
	- If the Control Console power cable used is the one shown in Section 6.3, the power signal supplied by the distress switch must be a GND signal.
	- If the Control Console power cable used has an inverter, the power signal supplied by the distress switch must be a 9-36 Vdc signal.
	- The distress switch is supplied and installed by the bus manufacturer.

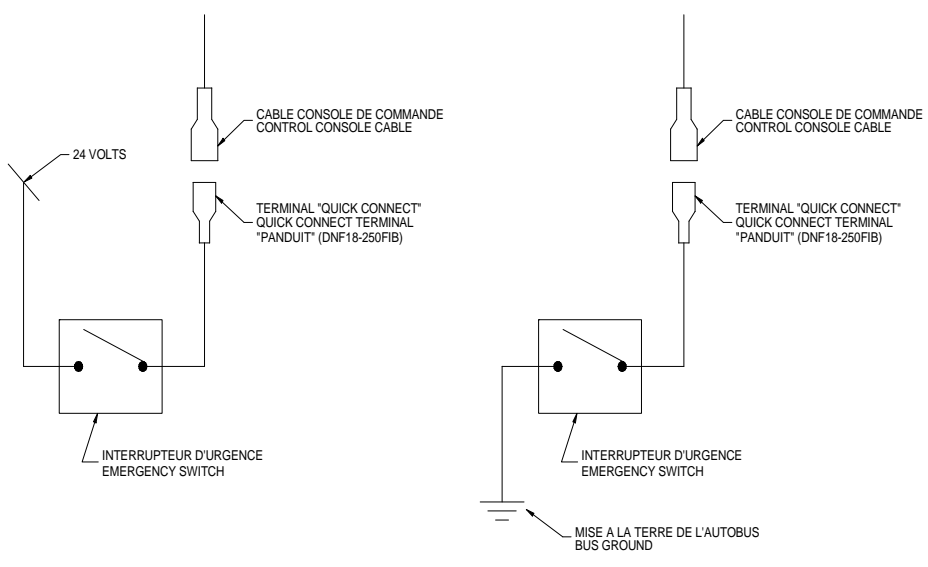

**Figure 4: Distress Switch Connection**

- Connect the yield signal switch wire to the bus distress switch. (See Figure 5).
	- If the Control Console power cable used is the one shown in Section 6.3, the power signal supplied by the yield switch must be a GND signal.
	- If the Control Console power cable used has an inverter, the power signal supplied by the yield switch must be a 9-36 Vdc signal.
	- The yield switch is supplied and installed by the bus manufacturer.

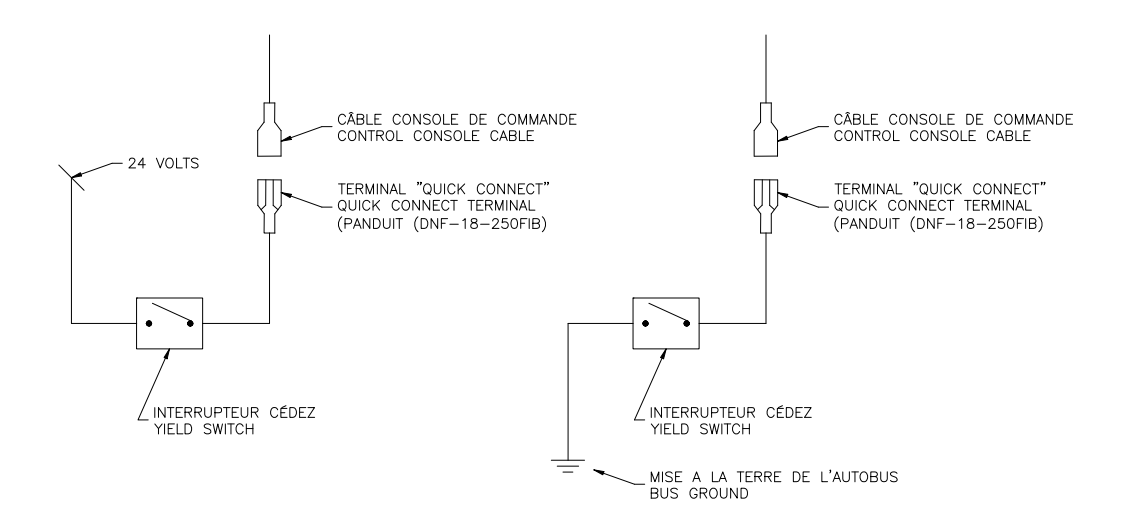

**Figure 5: Yield Switch Connection**

• If the cable used includes J1708-type connectors and/or RS-232-type connectors, contact Axion Technologies Ltd., Customer Service to get more information on how to connect these two connectors.

#### **2.2.3. 802.11 b/g WI-FI MODULE ANTENNA CABLE FOR THE CONTROL CONSOLE**

If the control console has a 802.11 b/g WI-FI module, secure the antenna cable to the SMAtype antenna connector (SMA female) located on the back plate of the console.

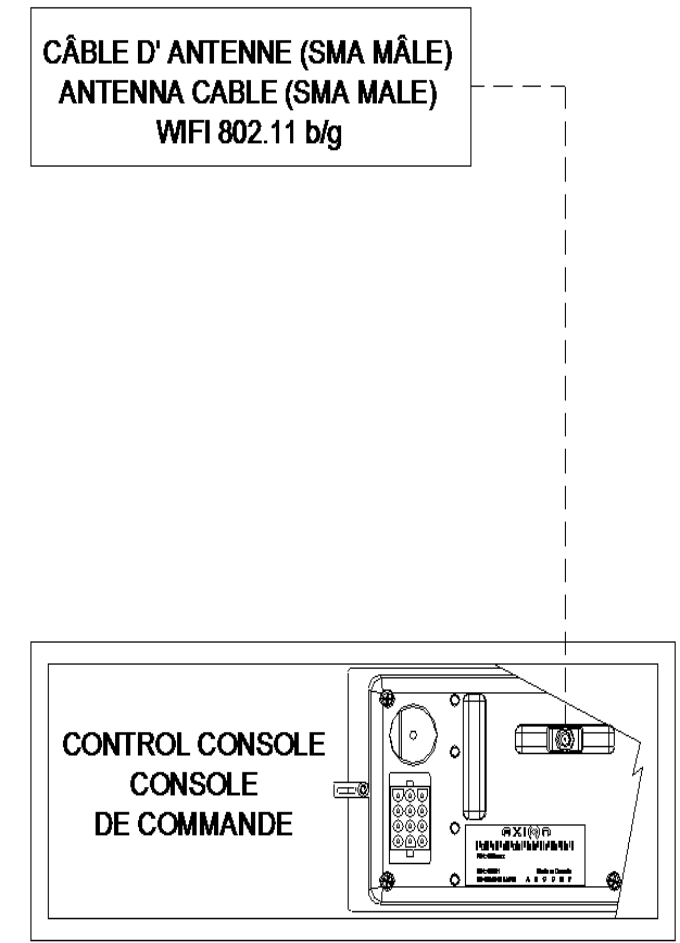

**Figure 6: Wi-Fi Module Antenna Cable Connection**

#### **2.2.4. CURB SIDE SIGN POWER CABLE**

The Curb Side Sign power cable connects the sign to the Front Sign junction. The power cable connects as follows:

- Connect on end of the power cable (6-pin connector) to the **CURB SIDE SIGN** connector (6-pin connector) located on the side plate of the Front Destination Sign. (See Figure 7)
- Connect the other end of the power cable (6-pin connector) to the connector located on the side plate of the Curb Side Sign.

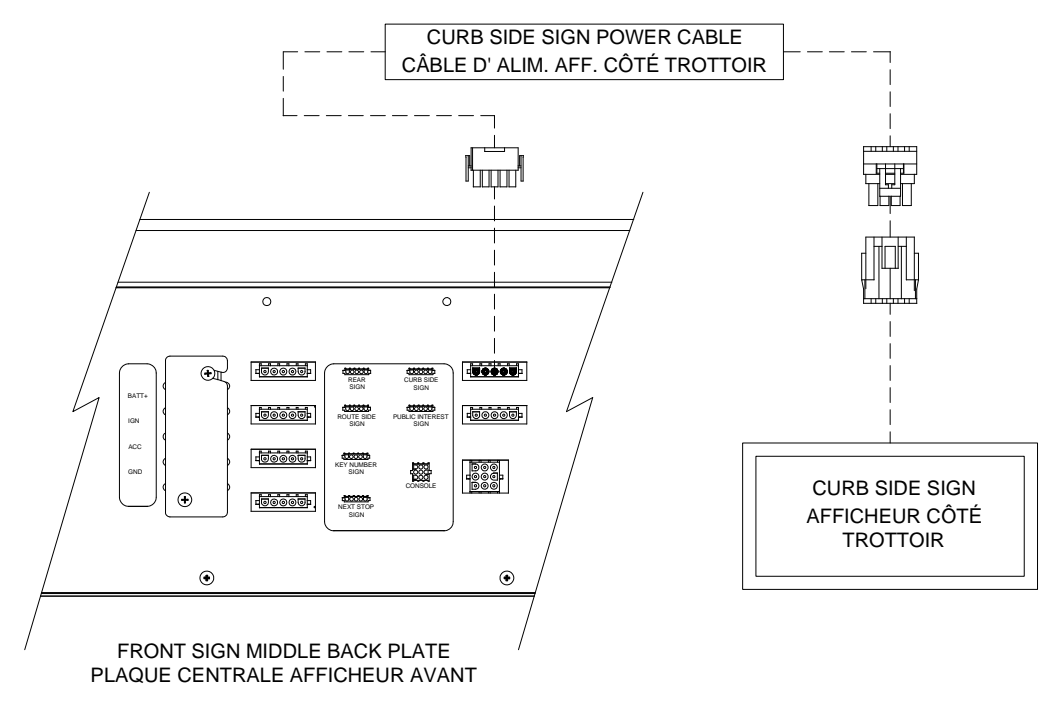

**Figure 7: Curb Side Sign Cable Connection**

#### **2.2.5. REAR SIGN POWER CABLE**

The Rear Sign power cable connects the sign to the Front Sign junction. The power cable connects as follows:

- Connect one end of the power cable (6-pin connector) to the **REAR SIGN** connector (6-pin connector) located on side plate of the Front Destination Sign (See Figure 8).
- Connect the other end of the power cable (6-pin connector) to the corresponding connector of the Rear Sign.

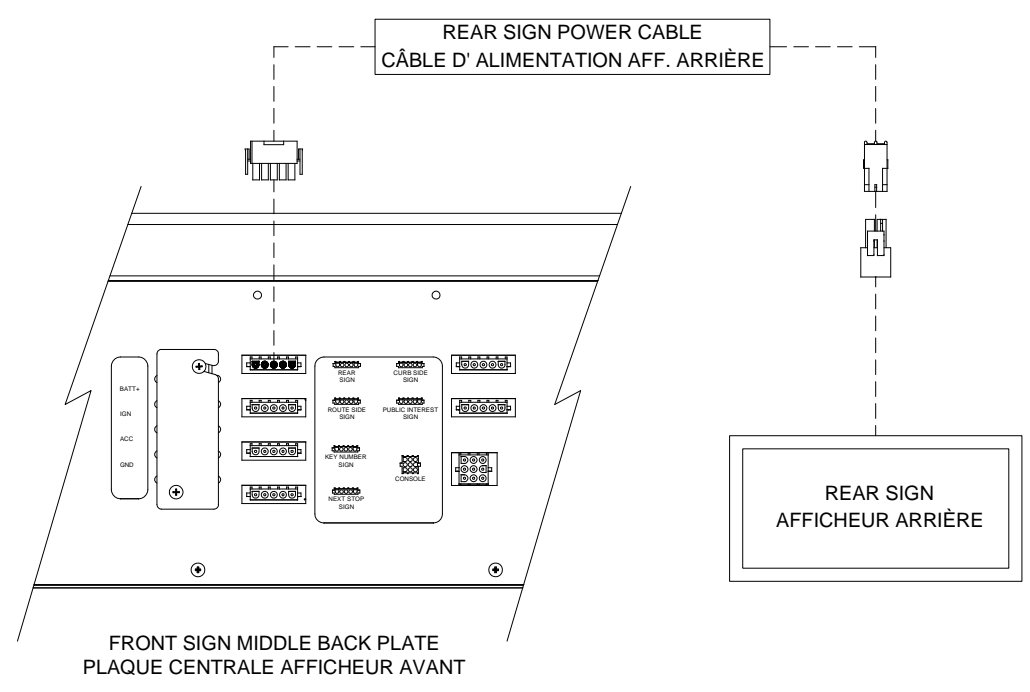

**Figure 8: Rear Sign Cable Connection**

## **2.3. INSTALLATION FINAL CHECKS**

Ensure that all components of the sign system are properly attached mechanically and well secured to the bus structure. They should not interfere with the other systems of the vehicle nor should they be damaged by them. Close all access panels when finished.

## **2.4. POST-INSTALLATION FUNCTIONALITY TEST**

This section presents the information required to start up the sign system and check the functionality of each of its components.

#### **2.4.1. CONTROL CONSOLE CONFIGURATION**

The configuration of the Control Console must correspond to that of the installed sign system. Turn on the Control Console and verify that the LCD configuration corresponds to that of the system installed on the vehicle. Refer to Section 4.1.2 to find the configuration code interpretation. Enter Menu 09 of the Control Console (Section 4.1.8) also displays the

configuration. If the configuration does not match, you must reconfigure the network to be functional (Section 4.1.8, Menu 1).

#### **2.4.2. TEST MESSAGE DISPLAY**

Enter Menu 12 of the Control Console (Section 4.1.8) and select test pattern number 2 (Vertical lines) to activate LED test mode. Each sign displays vertical lines.

#### **2.4.3. PHOTOSENSOR LIGHT INTENSITY CONTROL**

Enter Menu 15 of the Control Console (Section 4.1.8). Each sign displays a number corresponding to its current intensity level. Check each sign to see if it is operational by blocking or allowing light to the sensor. The Destination Sign decreases/increases light intensity accordingly. Otherwise, refer to Section 5.1.3 to find the cause.

#### **2.4.4. OFF DELAY FUNCTIONALITY TEST**

Check OFF delay efficiency. The factory programmed value is one (1) minute. Follow the following steps:

- Turn off the Master Run Switch of the bus.
- Wait for one (1) minute to confirm that the sign system turns off.

#### **2.4.5. EMERGENCY SWITCH TEST (IF INSTALLED)**

Check Emergency Switch efficiency (If installed). Turn on Emergency Switch and check that signs display the distress signal. Deactivate emergency mode by entering "00" on the Control Console keypad.

If you have forgotten the password allowing to deactivate the emergency mode, you can enter the hardcoded value "95" any time.

#### **2.4.6. YIELD SWITCH TEST (IF INSTALLED)**

Check Yield Switch efficiency (If installed). Turn on momentarily Yield Switch and check that Rear sign displays the YIELD message for at least 12 seconds.

# **SECTION 3**

# **3. MAINTENANCE**

This section provides the information required for the proper maintenance of your sign system. We strongly recommend that you keep written records of every fault and repair. Note, on each occasion, the serial number of the defective assembly (ID plate on back of each assembly).

Your written records will become a good fault finding tool for future troubleshooting.

## **3.1. TEST EQUIPMENT**

With the exception of the database transfers to a PTU or USB key requiring a PC, no special test equipment is needed to perform maintenance on the system other than the tools usually found at a technician's bench.

## **3.2. CLEANING**

#### **3.2.1. SIGN CLEANING**

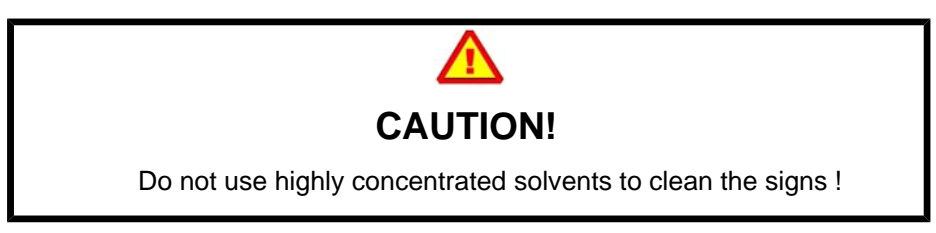

The different components of the sign system can be cleaned with a moist towel. We recommend the use of a mild soap for the casing and a domestic glass cleaner for the acrylic window of the outside Rear Sign. Do not use highly concentrated solvents that would damage the acrylic window.

#### **3.2.2. FUSE REPLACEMENT**

- Turn off sign power supply.
- Open back panel of the Front Destination Sign.
- Locate the faulty fuse and replace it with a new one of the same specifications. See Figure 9.

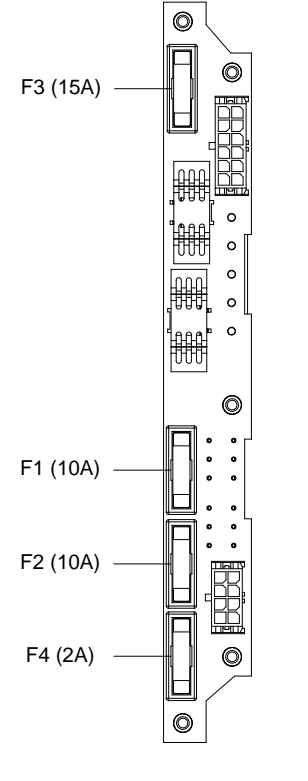

**Figure 9: Fuse Definitions** FUSES ON JUNCTION BOARD FRONT SIGN LEFT END PLATE FUSIBLES SUR CARTE JONCTION PLAQUE CÔTÉ GAUCHE AFFICHEUR AVANT

**NOTE Refer to Table 5 to find the required fuse for each type of sign.**

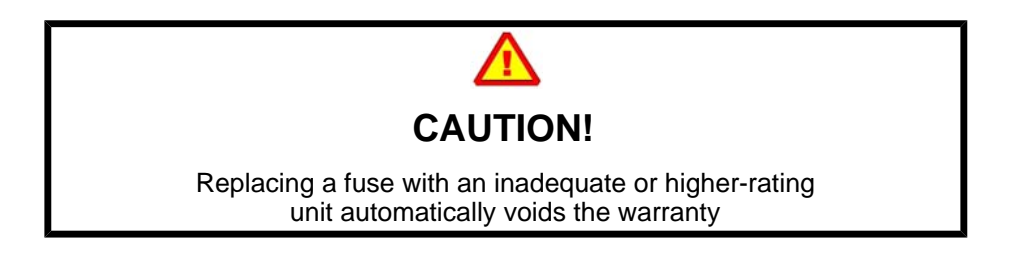

# **SECTION 4**

# **4. SIGN SYSTEM OPERATION**

The use of the sign systems is very simple. This section presents the various available functions of the sign system.

# **4.1. USE OF THE CONTROL CONSOLE**

#### **4.1.1. INTRODUCTION TO THE USER INTERFACE**

Management of sign system is performed through the Control Console user interface. The following figure and table show the Control Console user interface and the definitions of its keypad.

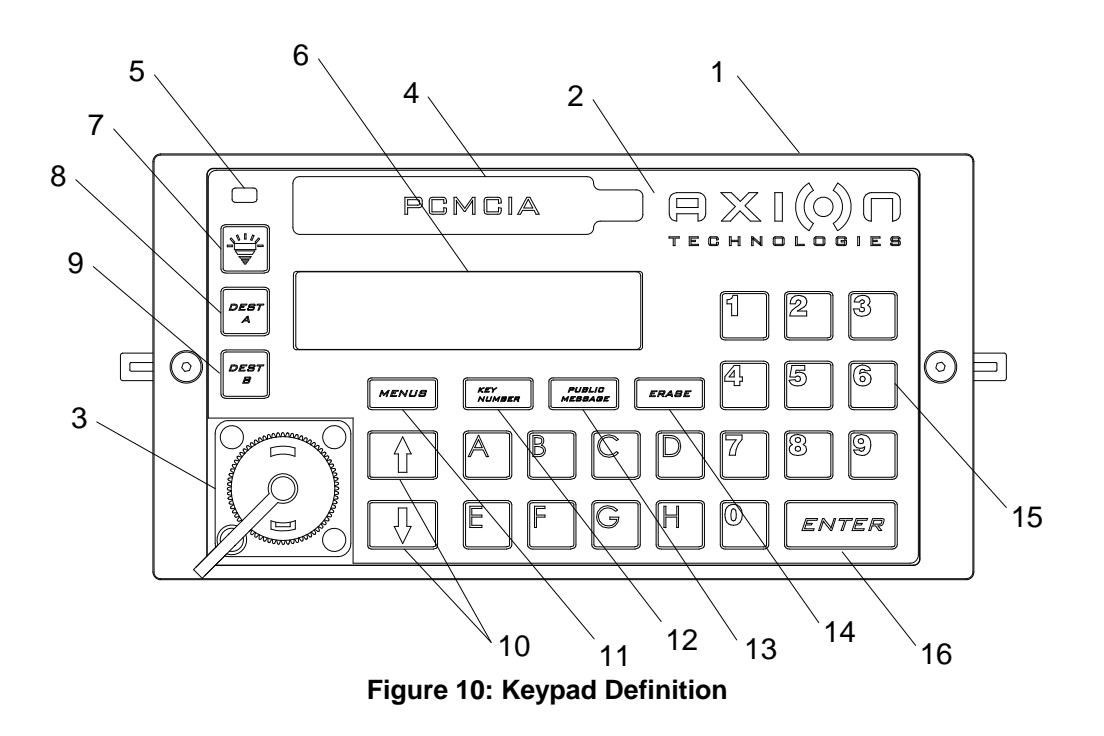

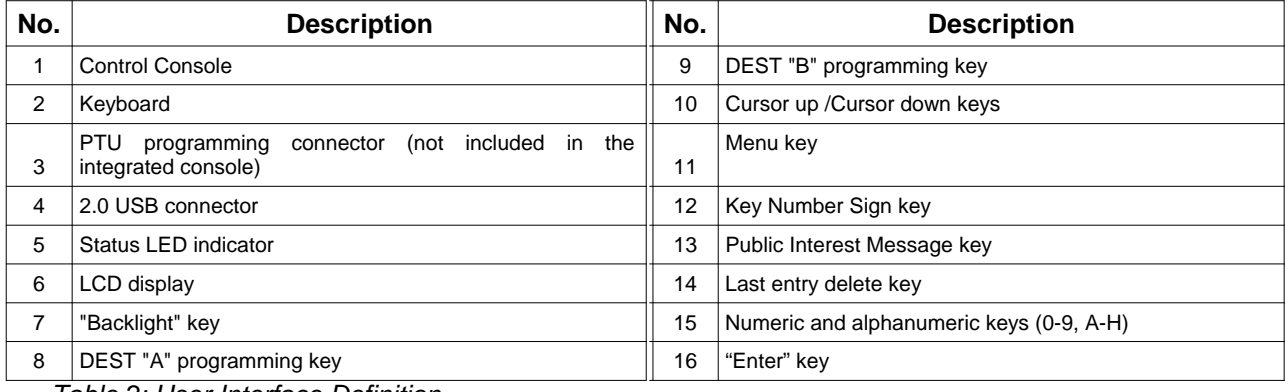

*Table 2: User Interface Definition*

### **4.1.2. STARTUP OF THE CONTROL CONSOLE**

At startup, the Control Console displays different messages allowing the user to check the Control Console configuration. The first message to be displayed is the company name followed by the number of the chosen option at the time you bought your Control Console. This number must match the number at the back of the Control Console and/or the number of the option chosen at the time of purchase. Otherwise, contact AXION TECHNOLOGIES LTD., Customer Service.

The second message to be displayed is the sign network configuration programmed in the Control Console.

The Control Console must be configured properly to have an operational sign system. The Control Console is delivered pre-configured. To verify that the configuration corresponds to that of your system, look carefully at the LCD on your Control Console to see if the configuration displayed at power-up corresponds to that installed on the vehicle.

The following figure shows an example of configuration displayed on the LCD.

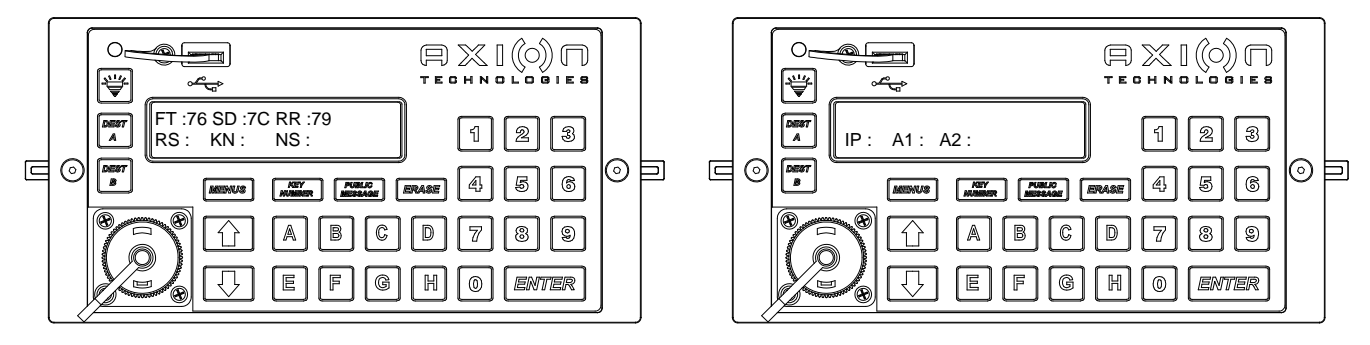

**Figure 11: Example of Network Configuration**

The above example corresponds to the following configuration:

- FT :76 --> Front Sign (FT) 16x160, 1-LED
- SD:7C --> Curb Side Sign (SD) 8x96, 1-LED
- RR :79 --> Rear Sign (RR) 16x48, 1-LED

If there are no IP or A1 or A2 signs, the second figure does not display at startup.

Refer to Section 7.1 to find the sign identification code.

If the displayed configuration matches that installed on the bus, the sign system is ready to operate. Otherwise, you must reconfigure the Console. Refer to Sectio n 4.1.8 for specific instructions.

#### **4.1.3. ENTERING A ROUTE**

- Consult your Transit Authority code list.
- Using the alphanumeric keyboard of the Control Console, select and enter the code for the route to be displayed.
- Press ENTER to validate your choice.

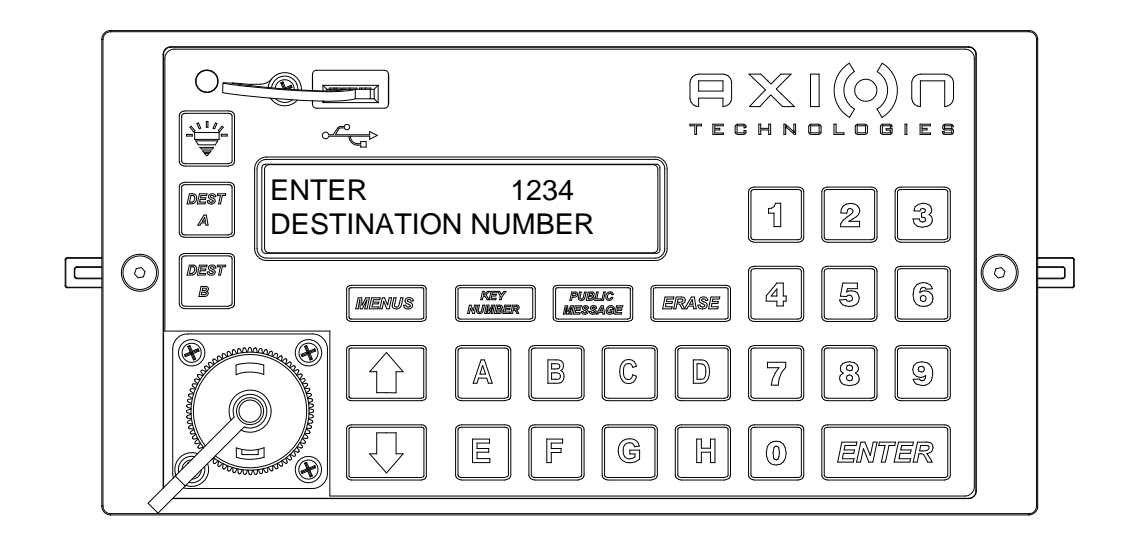

**Figure 12: Entering a Route (Example)**

When the route is entered, the Control Console LCD displays the following information:

- Route number is displayed in the upper left corner of the LCD.
- Route content (message) is displayed on the second line of the LCD. If this is a multiline route, the lines display alternately depending on the time interval set at database programming.

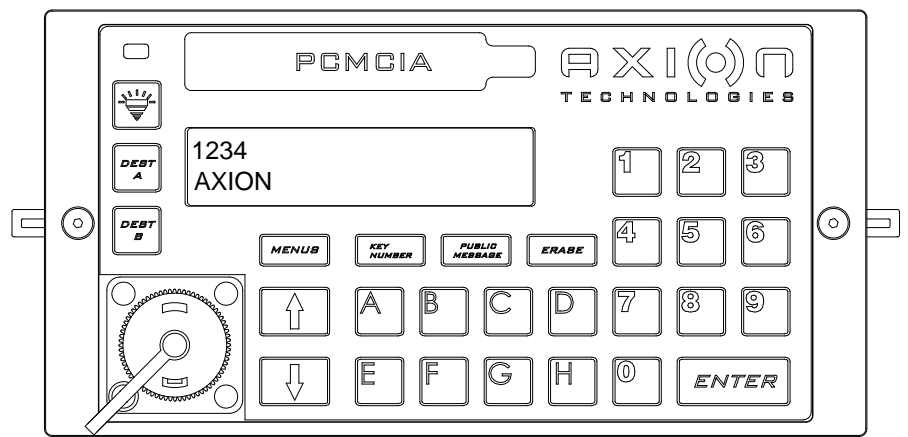

**Figure 13: Route Display on the LCD (Example)**

**NOTE Verify that all of the signs display the correct information.**

#### **4.1.4. ENTERING A PUBLIC MESSAGE**

- Consult your Transit Authority code list for the public service announcement to be displayed.
- Press the Public Message key button on the Control Console keypad.
- Using the Control Console alphanumeric keypad, select and enter the code for the public message to be added to the route displayed by your signs. Depending on the option chosen (See Section 4.1.8), the entering of a public message number may be protected by a password. When the console leaves the manufacture, this option is deactivated. On the other hand, if the password is required and you have forgotten it, you can enter the hardcoded value "9595".
- Press ENTER to confirm your choice.

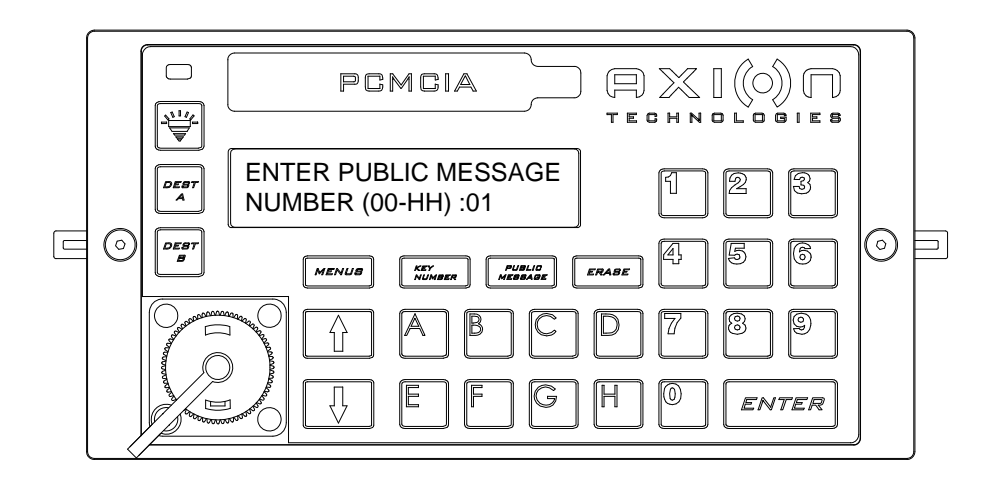

**Figure 14: Entering a Public Message (Example)**

When the message is entered, the Control Console LCD displays the following information:

- Route number and public service announcement number are displayed in the upper left corner of the LCD.
- Route content (message) and public service announcement display alternately on the second line. If this is a multiline route and/or public service announcement, the lines display alternately depending on the time interval set at database programming.

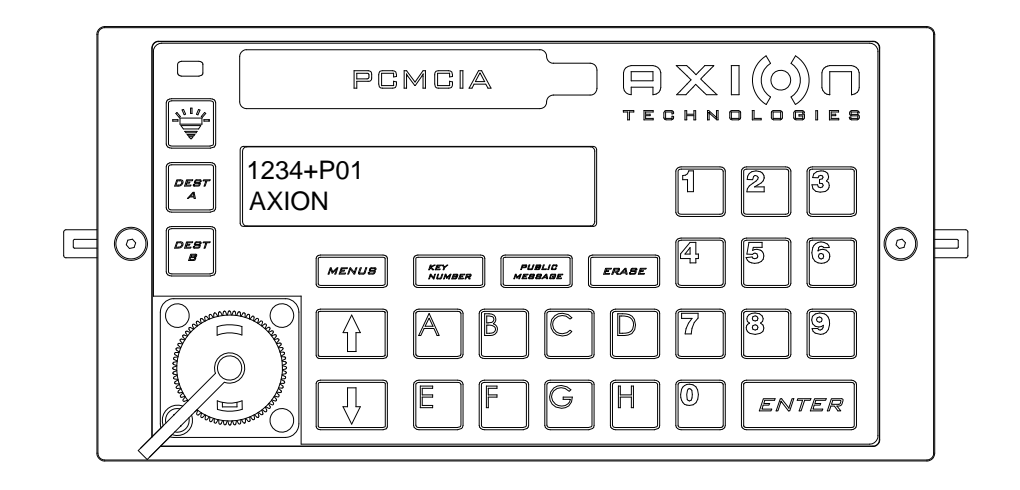

**Figure 15: Displaying a Public Service Announcement on the LCD (Example)**

#### **NOTE Verify that all of the signs display the correct information.**

● To deactivate the display of the public service announcement, follow the above steps and enter "00" as public message number.

#### **4.1.5. PROGRAM AND RECALL ROUTE USING THE DEST A and DEST B KEYBUTTONS**

"DEST A" and "DEST B" keys allow storage of two route numbers. When programmed, these routes may be recalled by pressing "DEST A" and DEST B" keys. To program, proceed as follows:

- Using the Control Console alphanumeric keypad, select and enter the code for the route to be associated with the DEST A or DEST B key buttons.
- Press the DEST A or DEST B key buttons to confirm your choice.
- To recall the route associated with DEST A or DEST B, simply press the DEST A or DEST B key buttons on the Control Console to bring up its associated route number.

#### **NOTE**

**Some Control Consoles are preprogrammed to execute an automatic "ENTER"** when pressing a letter or following the entering of the 4<sup>th</sup> digit of the route **number. Therefore, to program the route number of these consoles using the DEST A and DEST B key buttons, do not enter a four-digit route number or a route number including a letter.**

#### **4.1.6. USING THE BACKLIGHT KEYBUTTON**

The Backlight key button sets the intensify level of the Control Console LCD. There are three intensity levels. To set the level, press successively the Backlight key button until the desired intensity level is obtained.

#### **4.1.7. USING THE ERASE KEYBUTTON**

The ERASE key button deletes or cancels the last entry on the Control Console.

For the duration of the start-up of the bus, the "ERASE" key can be pressed to bypass: the reading of the Yield switch, the reading of the emergency switch, and the automatic route function.

#### **4.1.8. USING THE FUNCTIONS AVAILABLE THROUGH THE MENUS KEYBUTTON**

The Control Console has several functions which can be set or selected using the MENUS key button. Use the " $\hat{U}$ " or " $\hat{U}$ " key buttons to scroll down and up the menus or enter the menu number on the numeric keypad. Activation of the menu function is protected by a password. This password is factory programmed "1234" as default value. It can be modified at any time.

If you have forgotten the password giving access to the menus of the Control Console, you can enter the hardcoded value "9595" any time.

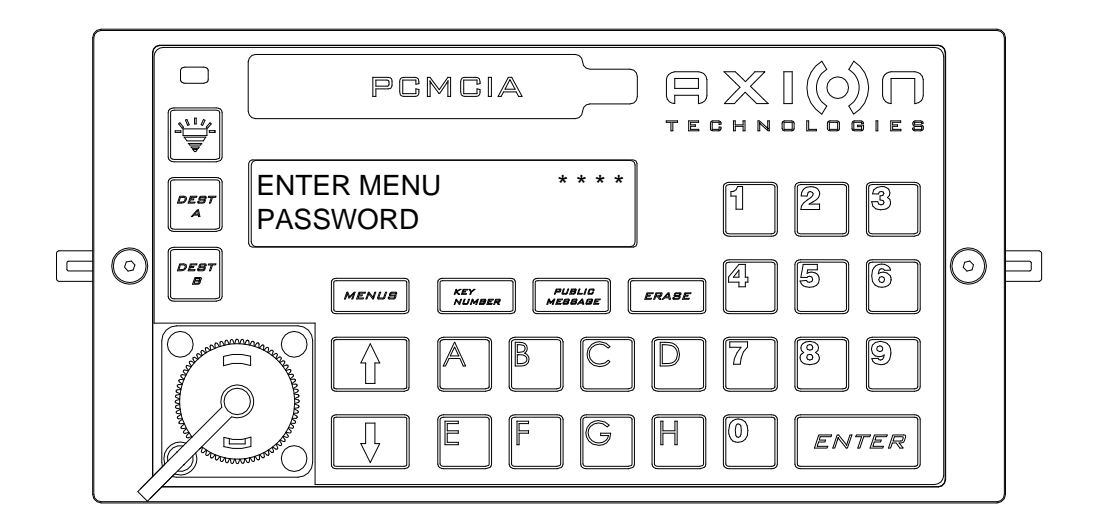

**Figure 16: Entering the Menus Password**

When the password is confirmed, you can access the menus. The following table shows the available menus.

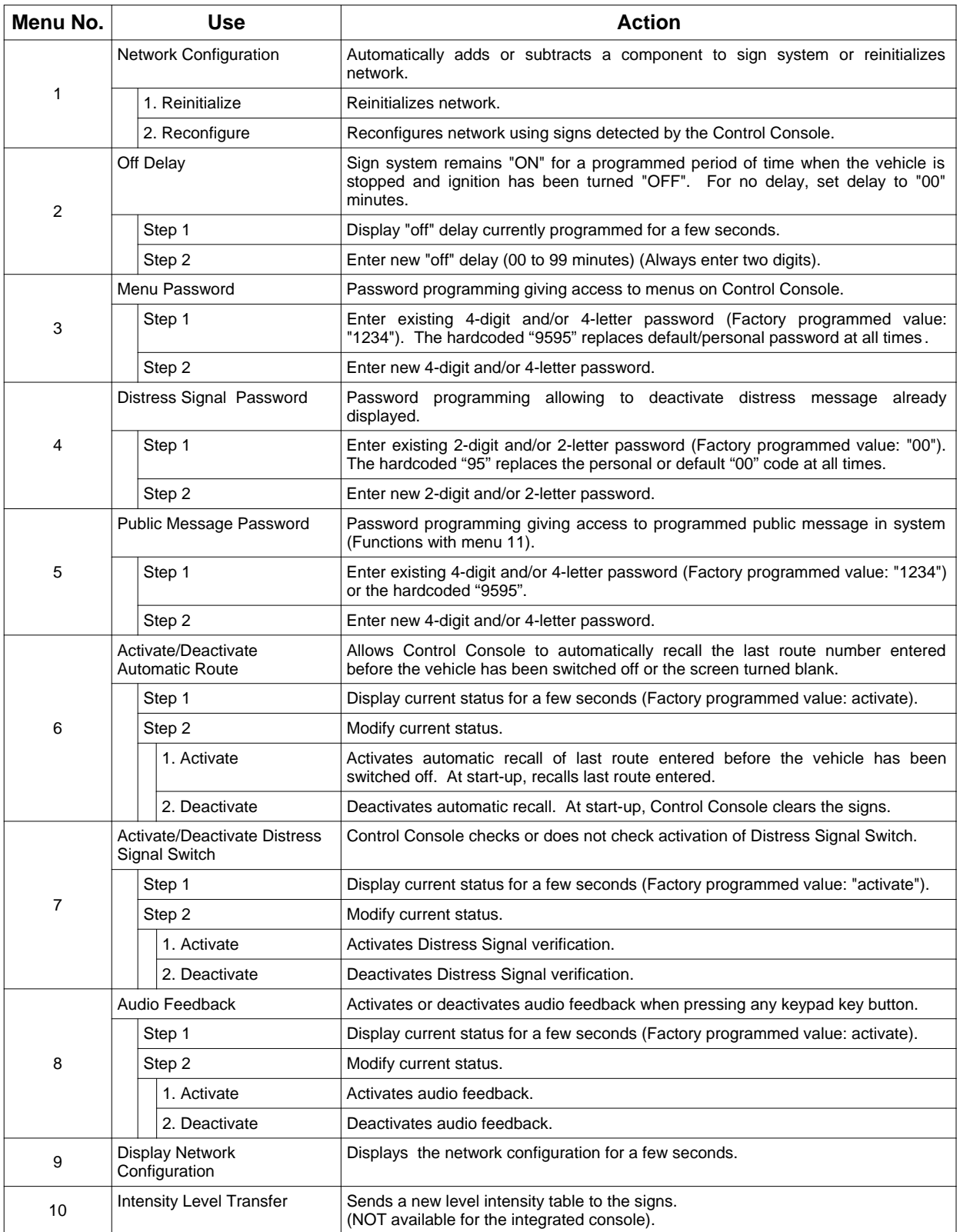

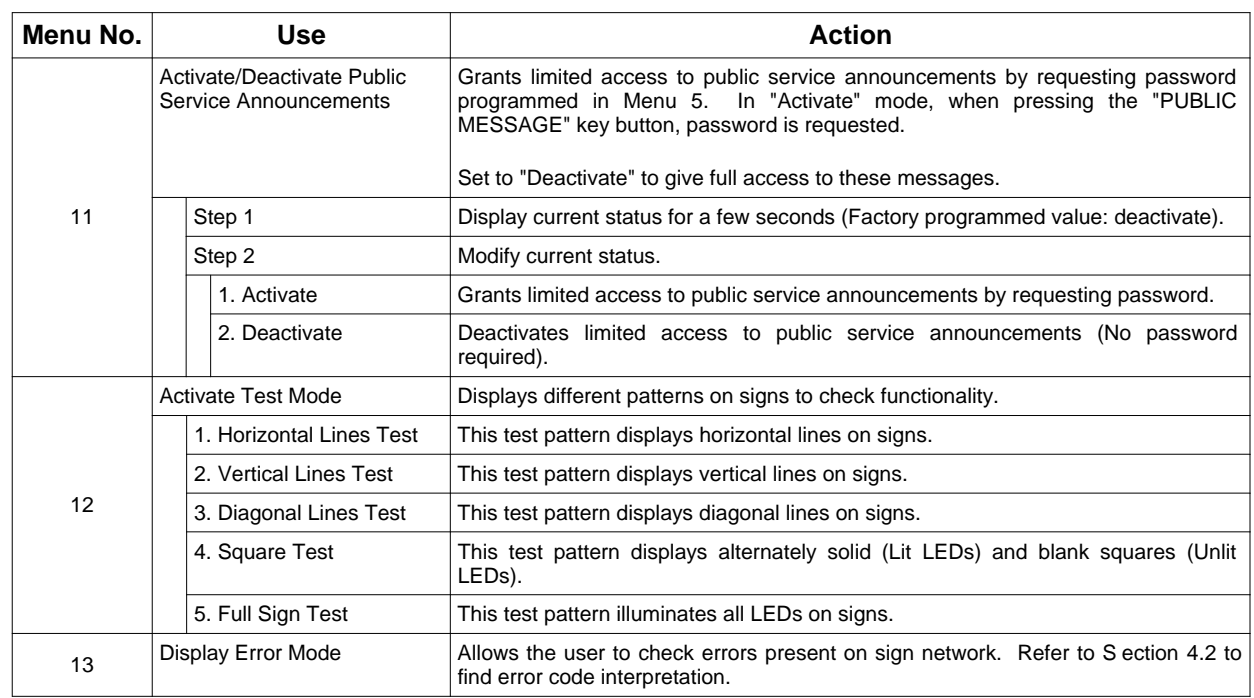

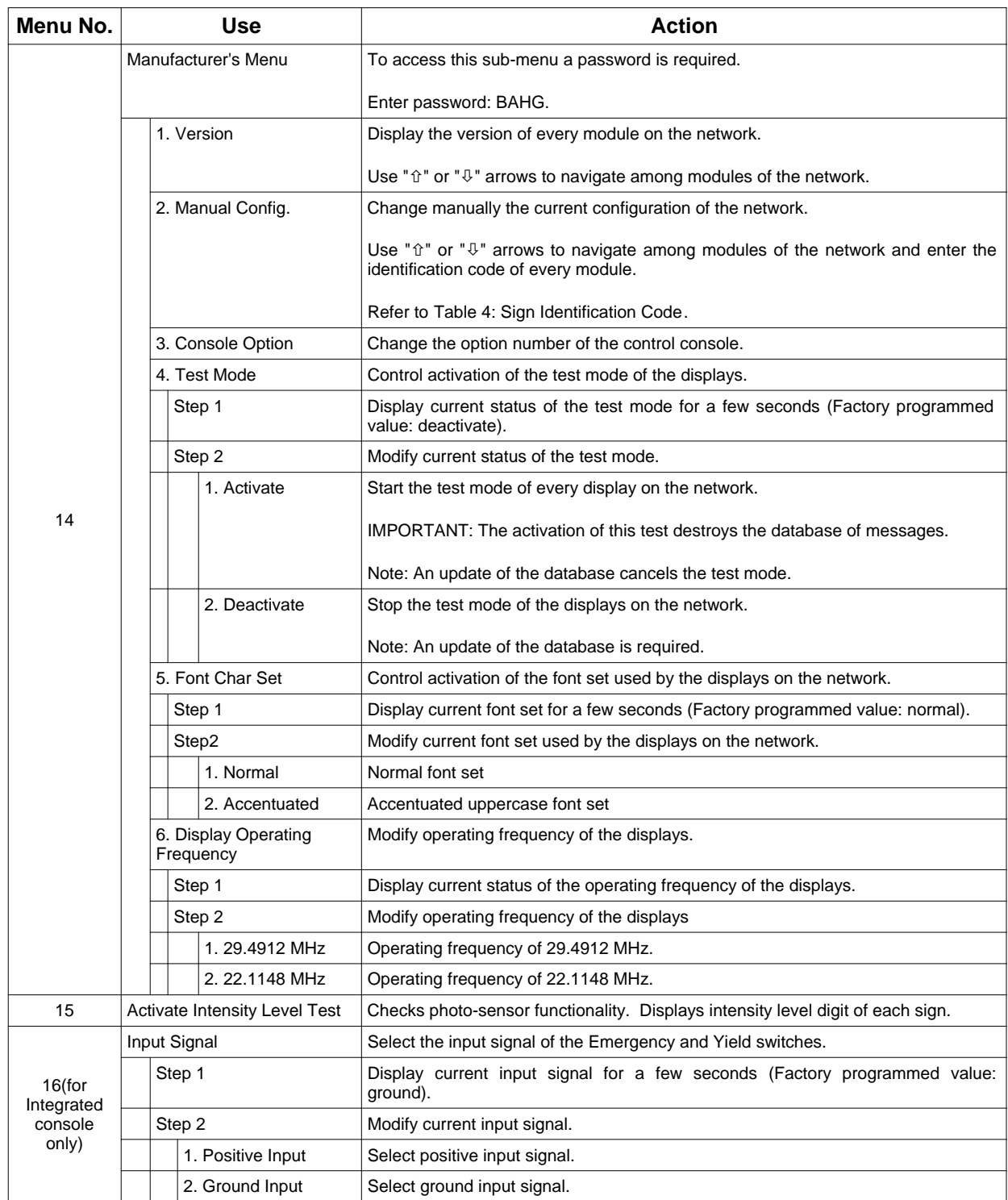

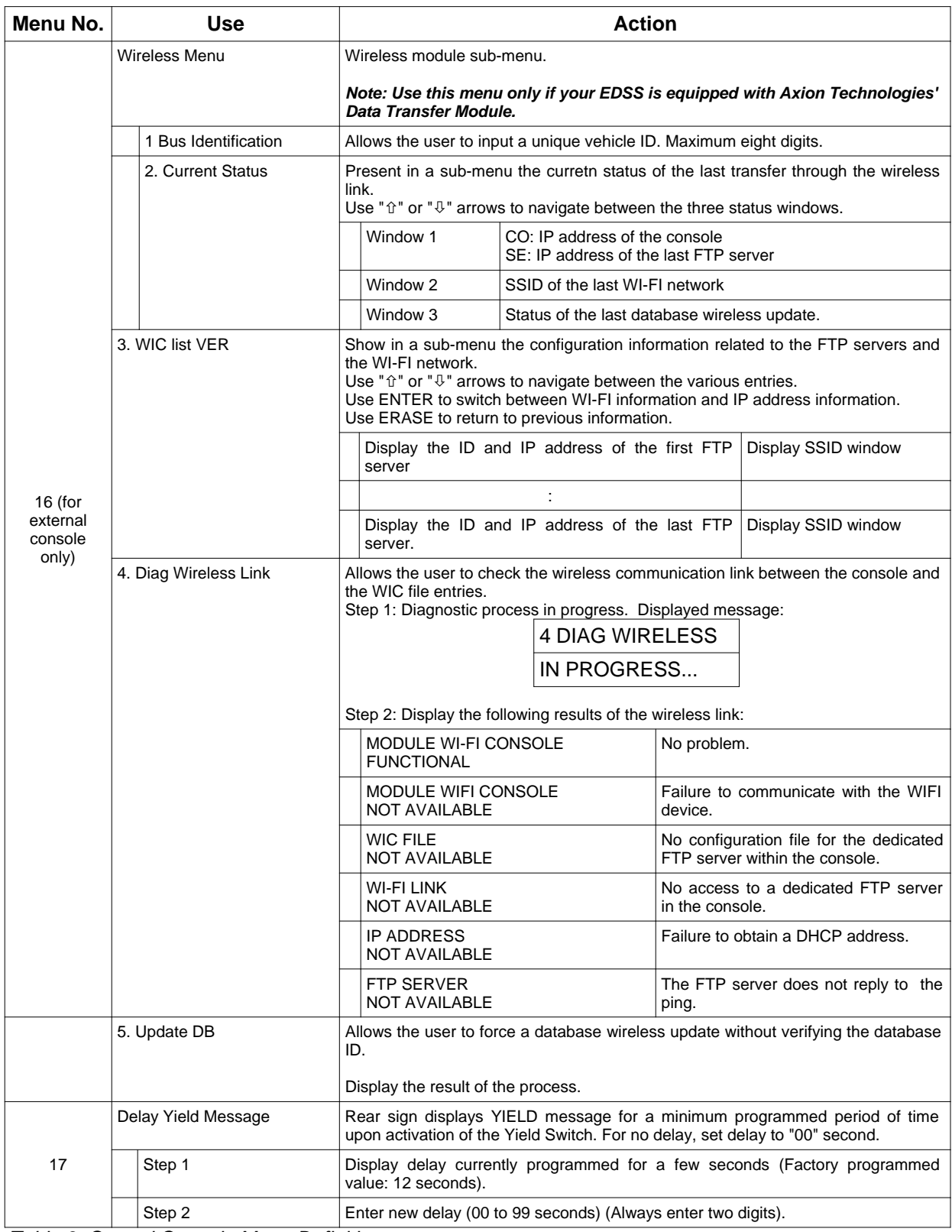

*Table 3: Control Console Menu Definitions*

# **4.2. ERROR CODE INTERPRETATION FOR MENU 13**

# **4.2.1. COMMUNICATION ERROR ("E" SYMBOL)**

The communication error shows that the Control Console fails to transfer information at least to one module of the sign systems. Location of the flashing "E" letter on the LCD shows which sign is faulty. The following figure shows an example of a communication error on the Rear Sign.

| REAR SIGN SHOWS A COMMUNICATION FAULT |                           |                   |                           |                            |               |                     |                |              |  |
|---------------------------------------|---------------------------|-------------------|---------------------------|----------------------------|---------------|---------------------|----------------|--------------|--|
|                                       |                           | Ε                 |                           |                            |               |                     |                |              |  |
| FT<br><b>FRONT</b>                    | ΝS<br>NEXT<br><b>STOP</b> | RR<br><b>REAR</b> | SD<br><b>CURB</b><br>SIDE | RS<br><b>ROUTE</b><br>SIDE | ΚN<br>KEY NO. | PI<br><b>PUBLIC</b> | A 1<br>$AUX-1$ | A 2<br>AUX-2 |  |

**Figure 17: Link Error**

#### **4.2.2. LINE OF PRODUCTS ERROR ("G" SYMBOL)**

This error notifies the user that the sign present on the network is not recognized by the Control Console. The fault is identified by a flashing "G" on the LCD. Location of the "G" letter shows which of the signs is not recognized. The following figure shows an example of the line of products error on the Rear Sign.

![](_page_37_Figure_7.jpeg)

**Figure 18: Line of Products Error**

#### **4.2.3. IDENTITY ERROR ("I" SYMBOL)**

This error notifies the user that the identity of the sign present on the network does not match that of the sign configured in the Control Console. The fault is identified by a flashing "I" on the LCD. Location of the "I" letter shows which of the signs differs from the one configured. The following figure shows an example of identity error on the Rear Sign.

| REAR SIGN SHOWS AN IDENTITY FAULT |                     |                   |                    |                    |               |                     |               |                         |  |
|-----------------------------------|---------------------|-------------------|--------------------|--------------------|---------------|---------------------|---------------|-------------------------|--|
|                                   |                     |                   |                    |                    |               |                     |               |                         |  |
| FT<br>FRONT                       | ΝS<br>NEXT<br>STOP. | RR<br><b>REAR</b> | SD<br>CURB<br>SIDE | RS<br><b>ROUTE</b> | ΚN<br>KEY NO. | РI<br><b>PUBLIC</b> | A1<br>$AUX-1$ | A <sub>2</sub><br>AUX-2 |  |

**Figure 19: Identity Error**

#### **4.2.4. DATABASE INCOMPATIBILITY ERROR ("D" SYMBOL)**

Database error notifies the user that the database configuration does not match that of the sign network preprogrammed in the Control Console. The fault is displayed at the Control Console start-up. The message on the LCD reads as follows:

"CONFIGURATION DIFFERS"

"FROM DATABASE"

Then, the Control Console operates normally. When activating Menu 13, the location of the "D" letter shows which of the signs have a database different from that configured in the Control Console. The following figure shows an example of database incompatibility error on the Rear Sign.

| REAR SIGN SHOWS A DATABASE INCOMPATIBILITY FAULT |                     |                   |                    |                    |               |                     |             |               |  |
|--------------------------------------------------|---------------------|-------------------|--------------------|--------------------|---------------|---------------------|-------------|---------------|--|
|                                                  |                     |                   |                    |                    |               |                     |             |               |  |
| FТ<br><b>FRONT</b>                               | NS<br>NEXT<br>STOP. | RR<br><b>REAR</b> | SD<br>CURB<br>SIDE | RS<br><b>ROUTE</b> | ΚN<br>KEY NO. | РI<br><b>PUBLIC</b> | Αl<br>AUX-1 | А2<br>$AUX-2$ |  |

**Figure 20: Database Incompatibility Error**

#### **4.2.5. PHOTOSENSOR ERROR ("P" SYMBOL)**

Photosensor error shows that the photosensor of one or more signs is faulty. LED intensity cannot change according to ambient light conditions. Faulty sign(s) displays (display) on the Control Console LCD. Location of the flashing "P" letter shows which of the signs are faulty. The following figure shows an example of photosensor error on the Rear Sign.

![](_page_39_Figure_4.jpeg)

**Figure 21: Photosensor Error**

### **4.2.6. OPERATING FREQUENCY ERROR ("C" SYMBOL)**

This error shows that the operating frequency of one or more signs differ from that of the Control Console. Faulty sign(s) displays (display) on the Control Console LCD.. Location of the flashing "C" letter shows which of the signs are faulty. The following figure shows an example of the operating frequency error on the Rear Sign.

![](_page_39_Picture_113.jpeg)

**Figure 22: Operating Frequency Error**

#### **4.2.7. ERROR PRIORITY**

The errors present on sign network have a display priority. If a sign has more than one error code, only one shows at a time. In the order, the display priority of error codes is as follows:

![](_page_40_Picture_99.jpeg)

The error code is updated every 18 seconds maximum to reflect the current state of the sign network.

## **4.3. DATABASE TRANSFER**

The database must be preprogrammed with a computer (IBM PC or compatible) running the "Data Transit" software. Each message is attributed a route code entered by the operator on the Control Console for related information to be displayed.

When your database is complete, transfer it from the computer to a PTU or a USB key. Download the database to the vehicle console using a PTU, a USB key or the WI-FI link using one of the methods described in the following sections.

#### **4.3.1. TRANSFER USING THE PORTABLE TRANSFER UNIT (PTU)**

Download database to vehicle using the PTU plugged into the circular connector located on the Control Console.

To download data to the Control Console, the PTU must be preprogrammed using the Data Transit Software. Refer to Data Transfer Software User Guide entitled "Route Management Software for Electronic Destination Sign Systems" for more information on the PTU programming procedure.

![](_page_41_Picture_2.jpeg)

When programmed, the database may be downloaded to the Control Console. To do so, proceed as follows:

![](_page_41_Picture_4.jpeg)

![](_page_41_Figure_5.jpeg)

#### **4.3.2. TRANSFER USING THE UNIVERSAL SERIAL BUS (USB) KEY**

Database downloading to the vehicle may be performed using a USB key inserted into the Control Console USB slot.

To download data to the Control Console, the USB key must be preprogrammed using the Data Transit Software. Refer to Data Transfer Software User Guide entitled "Route Management Software for Electronic Destination Sign Systems" for more information on the USB key programming procedure.

When programmed, database may be downloaded to the Control Console. To do so, proceed as follows:

#### **STANDARD PROCEDURE TO TRANSFER DATABASE TO THE CONTROL CONSOLE USING A USB KEY**

Insert USB key into the slot on the front of the Control Console.

- The message: "COPYING FROM USB DO NOT REMOVE!" appears on the LCD to indicate that transfer is in progress.
	- The message: "UPDATE COMPLETE! YOU MAY REMOVE USB" prompts you to remove the USB key once the transfer is over.

![](_page_42_Picture_120.jpeg)

#### **4.3.3. TRANSFER USING THE WIRLESS FIDELITY (WIFI)**

Database downloading to the vehicle is processed automatically without user intervention except for the downloading of the database on the WIFI router.

Also, database downloading to the vehicle may be forced using wireless fidelity regardless of the database ID.

Refer to the maintenance manual of the WIFI system.

![](_page_42_Picture_11.jpeg)

**Figure 26: Programming using the Wireless Fidelity Procedure**

# **SECTION 5**

# **5. TROUBLESHOOTING**

Our systems are designed to require a minimum of maintenance. Practically no repair will be needed for the life cycle of the signs. Even if the system is very reliable, defects in the bus cabling or in other components may require your intervention. Perform troubleshooting promptly. This section is organized to efficiently assist the user in solving problems quickly. Error messages displayed on the LCD of the Control Console help you pinpoint the problem.

## **5.1. FAULT FINDING**

The tables on the following pages are laid out in a logical sequence and easy to follow. In the event your problem is not covered in this manual, contact AXION TECHNOLOGIES LTD., Customer Service.

![](_page_44_Picture_176.jpeg)

### **5.1.1. POWER SUPPLY PROBLEMS**

### **5.1.2. CONSOLE PROBLEMS**

![](_page_44_Picture_177.jpeg)

![](_page_44_Picture_178.jpeg)

![](_page_45_Picture_184.jpeg)

#### **5.1.3. SIGN PROBLEMS**

![](_page_45_Picture_185.jpeg)

![](_page_45_Picture_186.jpeg)

![](_page_45_Picture_187.jpeg)

![](_page_45_Picture_188.jpeg)

![](_page_46_Picture_84.jpeg)

# **5.2. INTERPRETATION OF THE ERROR MESSAGES ON THE LCD**

#### **5.2.1. COMMUNICATION ERROR MESSAGE**

![](_page_47_Picture_156.jpeg)

#### **5.2.2. LINE OF PRODUCTS ERROR MESSAGE**

![](_page_47_Picture_157.jpeg)

#### **5.2.3. SIGN IDENTITY ERROR MESSAGE**

![](_page_47_Picture_158.jpeg)

#### **5.2.4. SIGN DATABASE ERROR MESSAGE**

![](_page_48_Picture_98.jpeg)

#### **5.2.5. PHOTOSENSOR ERROR MESSAGE**

![](_page_48_Picture_99.jpeg)

٦

#### **5.2.6. SIGN OPERATING FREQUENCY ERROR MESSAGE**

![](_page_49_Picture_184.jpeg)

### **5.2.7. PTU ERROR MESSAGES**

#### **''SYSTEM NOT PRESENT'' ON LCD**

#### **INDICATES THAT PTU DATABASE IS INCOMPATIBLE WITH SYSTEM INSTALLED ON VEHICLE**

![](_page_49_Picture_185.jpeg)

#### **FLASHING ''PTU COMMUNICATIONS INTERRUPTED'' ON LCD**

#### **INDICATES A DEFECTIVE CONNECTION BETWEEN PTU AND CONSOLE**

![](_page_49_Picture_186.jpeg)

#### **5.2.8. GENERAL ERROR MESSAGES**

![](_page_49_Picture_187.jpeg)

![](_page_50_Picture_90.jpeg)

#### **''CONFIG DIFFERS FROM ACTIVE DATABASE"**

#### **INDICATES THAT DATABASE CONFIGURATION DIFFERS FROM THAT OF THE CONTROL CONSOLE NETWORK**

![](_page_50_Picture_91.jpeg)

# **5.3. SIGN SYSTEM LEDs DEFINITION**

#### **5.3.1. CONTROL CONSOLE LED**

![](_page_51_Figure_4.jpeg)

![](_page_51_Figure_5.jpeg)

**Figure 27: Control Console LED**

# **5.4. DATABASE TRANSFER STATUS**

#### **5.4.1. WIRELESS DATABASE TRANSFER STATUS**

Enter menu 16 of the Control Console (section 4.1.8).

Select item 2 CURRENT STATUS and use the arrows " $\hat{u}$ " or " $\hat{v}$ " to navigate through the three status windows of the last wireless transfer.

Window 1 Console and FTP router IP addresses.

CO: Console IP address

SE: Last FTP router IP address

Window 2 Last FTP router SSID.

SSID: last FTP router

Window 3 Result of the last database transfer.

- " UPDATE WIFI "
- " SUCCESSFUL! " or " FAILED! " or" INCOMPLETE! "

In the event of update failure, you may manually start the update database process with the menu 16, item 5 Update DB. See section 4.1.8

#### **5.4.2. USB DATABASE TRANSFER STATUS**

During the database files update, the console displays:

- " COPYING FROM USB "
- " DO NOT REMOVE! "

At the end of the database update process, the console displays, if applicable, the list of files in error. Press ENTER to get the next display, if there is any.

- " BAD FILE FOR "
- " FRONT SIGN "
- " NEXT STOP "
- " REAR "
- " CURB SIDE "
- " ROUTE SIDE "
- " KEY NUMBER "
- " PUBLIC INTEREST "
- " AUXILIARY 1 "
- " AUXILIARY 2 "
- " CONSOLE "

Also, the console displays an overall status of the update as follows:

- Successful database update:
	- " UPDATE COMPLETE! "
	- " YOU MAY REMOVE USB "
- Database update in error:
	- " UPDATE FAILED! "
	- " YOU MAY REMOVE USB "
- No file in the AXION-DB folder on the USB key:
	- " NO FILE TO UPDATE! "
	- " YOU MAY REMOVE USB "

# **SECTION 6**

# **6. DRAWINGS**

# **6.1. INTERCONNECTION DIAGRAM**

![](_page_54_Figure_4.jpeg)

# **6.2. MAIN POWER CABLE**

![](_page_55_Figure_3.jpeg)

## **6.3. CONTROL CONSOLE CABLE**

![](_page_56_Figure_2.jpeg)

## **6.4. CURB SIDE SIGN CABLE**

AFFICHEUR CÔTÉ OU AFFICHEUR AVANT

 $\frac{S_{\text{max}}}{S_{\text{max}}}$  AFFICHEUR CÔTÉ OU AFFICHEUR AVANT AFFICHEUR CÔTÉ OU AFFICHEUR AVANT<br>SIDE SIGN OR FRONT SIGN AFFICHEUR CÔTÉ OU AFFICHEUR AVANT SIDE SIGN OR FRONT SIGNSIDE SIGN OR FRONT SIGN CONNECTEUR MALE 6 POS.<br>MALE CONNECTOR 6 POS.<br>MOLEX 39-01-2065 CONNECTEUR MALE 6 POS. MALE CONNECTOR 6 POS. CONTACT FEMELLE<br>FEMALE CONTACT<br>MOLEX 44485-1212 MOLEX 39-01-2065 CONTACT FEMELLE FEMALE CONTACT MOLEX 44485-1212 RXTXA a a a xe<br>a a a xe 18 AWG WHITE / BLANC CALIBRE 18  $\longrightarrow$  $\alpha$ |  $\alpha$ |  $\alpha$ |  $\alpha$ |  $\alpha$ đ  $\overline{\phantom{a}}$ 18 AWG RED / ROUGE CALIBRE 18<br>18 AWG BROWN OR ORANGE / BRUN OU ORANGE CALIBRE 18 18 AWG BROWN OR ORANGE / BRUN OU ORANGE CALIBRE 18 18 AWG WHITE / BLANC CALIBRE 18<br>18 AWG BLACK / NOIR CALIBRE 18 18 AWG BLACK / NOIR CALIBRE 18 18 AWG RED / ROUGE CALIBRE 18 đ  $\alpha$ | ന| പ| ന| ഗ t<br>a T<br>RXIX<br>RX **FIGURE COTECULATION SIDE SIGN OR FRONT SIGN**<br>
SIDE SIGN OR FRONT SIGN<br>
SIDE SIGN CABLE CONTECULATION AND RATAS<br>
SIGN CONTECULATION SIGN CONTECULATION<br>
SIGN CONTECULATION SIGN CONTECT<br>
CONTECT FRIGHER CONTECT CONTECT CONTE N/C AFFICHEUR CÔTÉ OU AFFICHEUR AVANT CONNECTEUR MALE 6 POS. SIDE SIGN OR FRONT SIGN MALE CONNECTOR 6 POS. SIDE SIGN OR FRONT SIGN MOLEX 39-01-2065 CONTACT FEMELLE FEMALE CONTACT MOLEX 44485-1212

AFFICHEUR CÔTÉ OU AFFICHEUR AVANT

## **6.5. INSIDE REAR SIGN CABLE**

![](_page_58_Figure_2.jpeg)

## **6.6. OUTSIDE REAR SIGN CABLE**

![](_page_59_Figure_3.jpeg)

# **6.7. CONTROL CONSOLE CUTOUT SIZE**

Refer to Control Console Parts Manual.

# **6.8. OUTSIDE REAR SIGN CUTOUT SIZE**

Refer to Outside Rear Sign Parts Manual.

# **SECTION 7**

# **7. REFERENCE TABLES**

# **7.1. SIGN IDENTIFICATION CODES**

![](_page_62_Picture_57.jpeg)

*Table 4: Sign Identification Code*

# **7.2. SIGN SYSTEM FUSE TABLE**

![](_page_63_Picture_77.jpeg)

*Table 5: Fuse Value According to Sign Model*

**NOTE: All fuses used are fast blow type.**